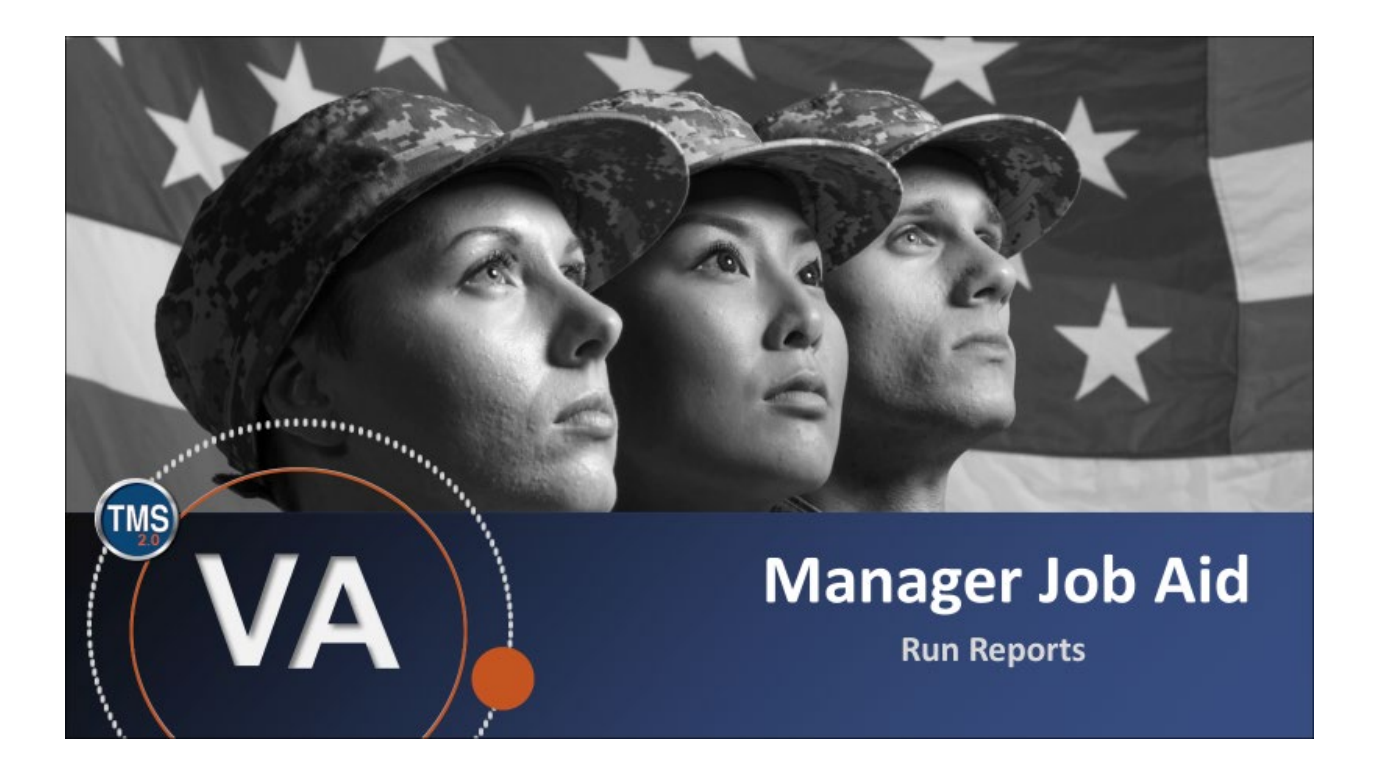

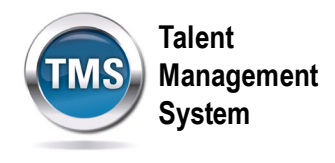

## **Manager Job Aid: Run Reports**

## **(Revision date: September 16, 2020)**

## **Purpose**

The purpose of this job aid is to guide you through the step-by-step process for running managerial reports. When you run a report, the VA TMS consolidates information from a variety of areas into a single document, which allows you to perform a targeted analysis of key data. You can run reports on yourself and your employees.

In this job aid, you will learn how to:

• Task A. Run Reports

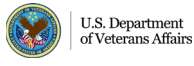

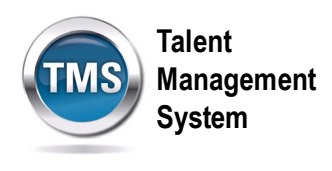

## $\bigcirc$ **Task A. Run Reports**

- 1. From the VA TMS landing page, select the **Home** dropdown menu.
- 2. Select the **Learning** option. This will navigate you to the My Learning area of the TMS.

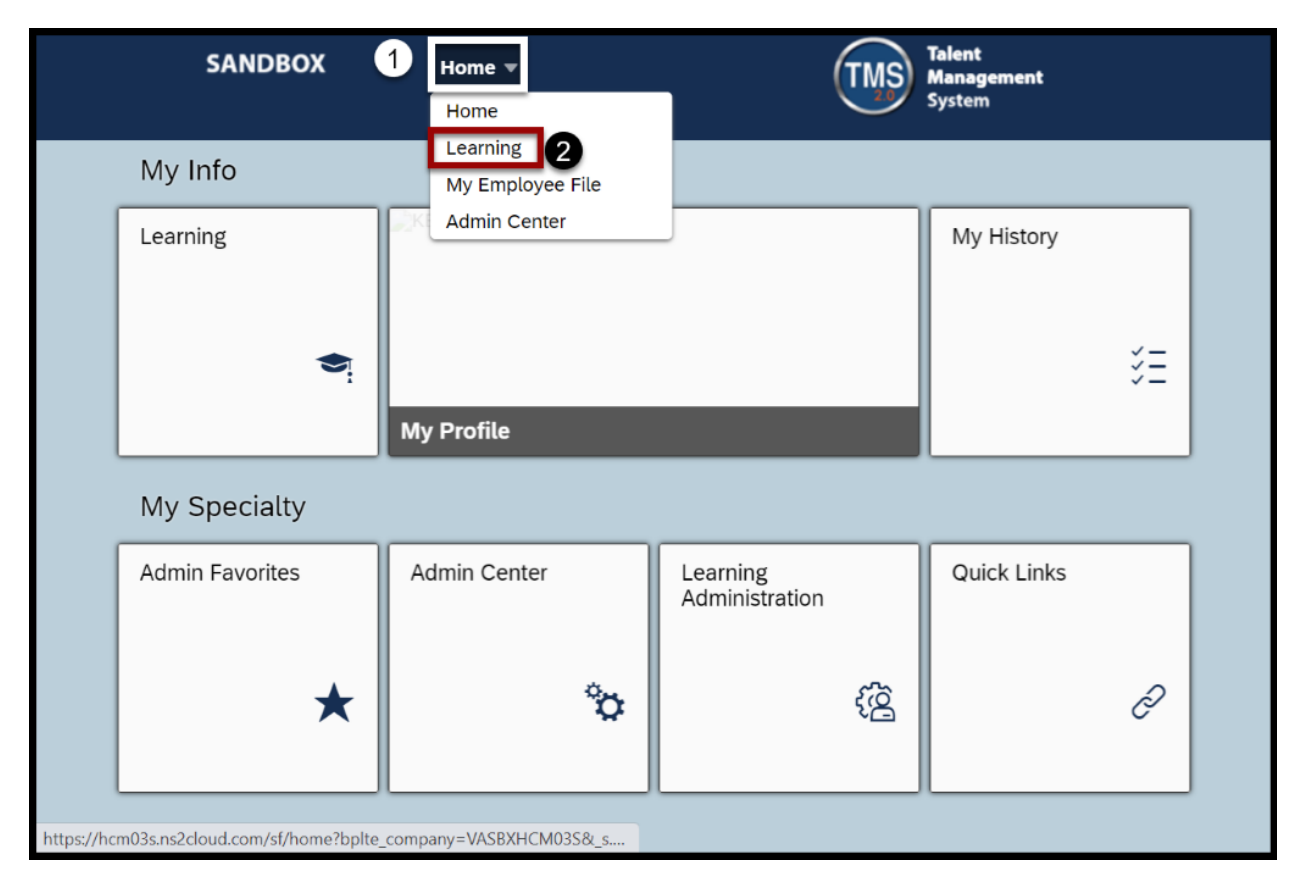

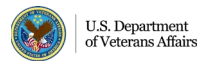

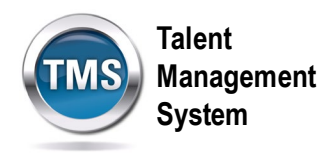

- 3. Select the **My Teams** tab.
- 4. Under the Manager Links widget box, choose the **Reports** option.

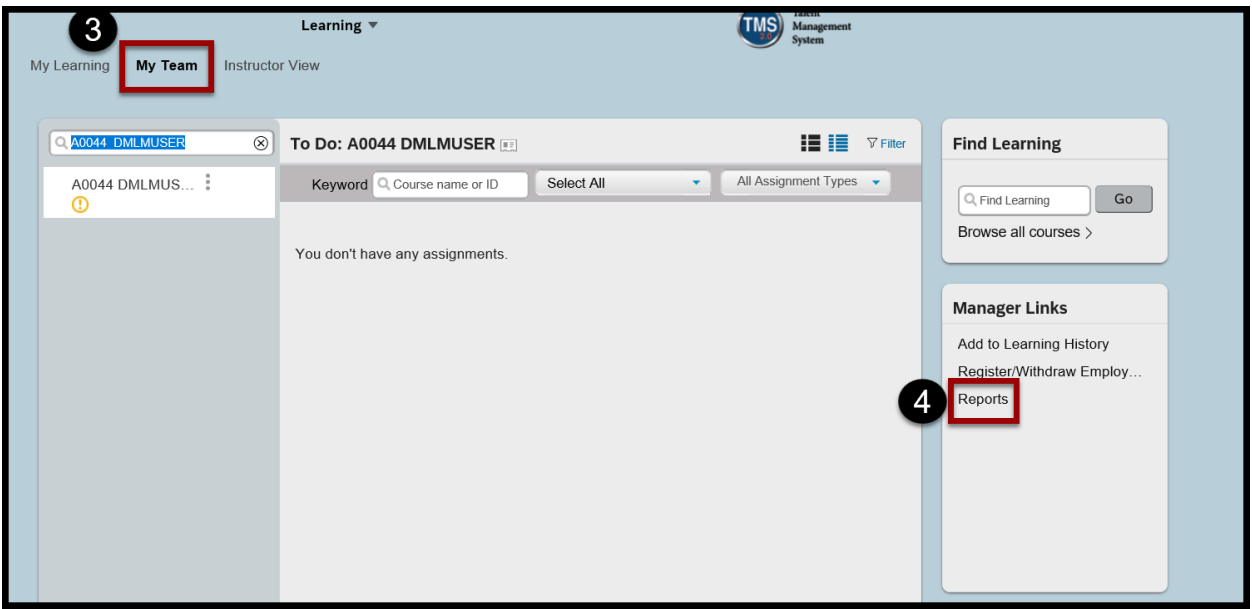

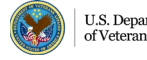

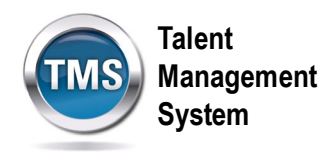

- 5. Select the **expand arrow** to view the different versions available.
- 6. Choose a version **hyperlink**.

**Note:** CSV stands for Comma-Separated Value and will open in Microsoft Excel.

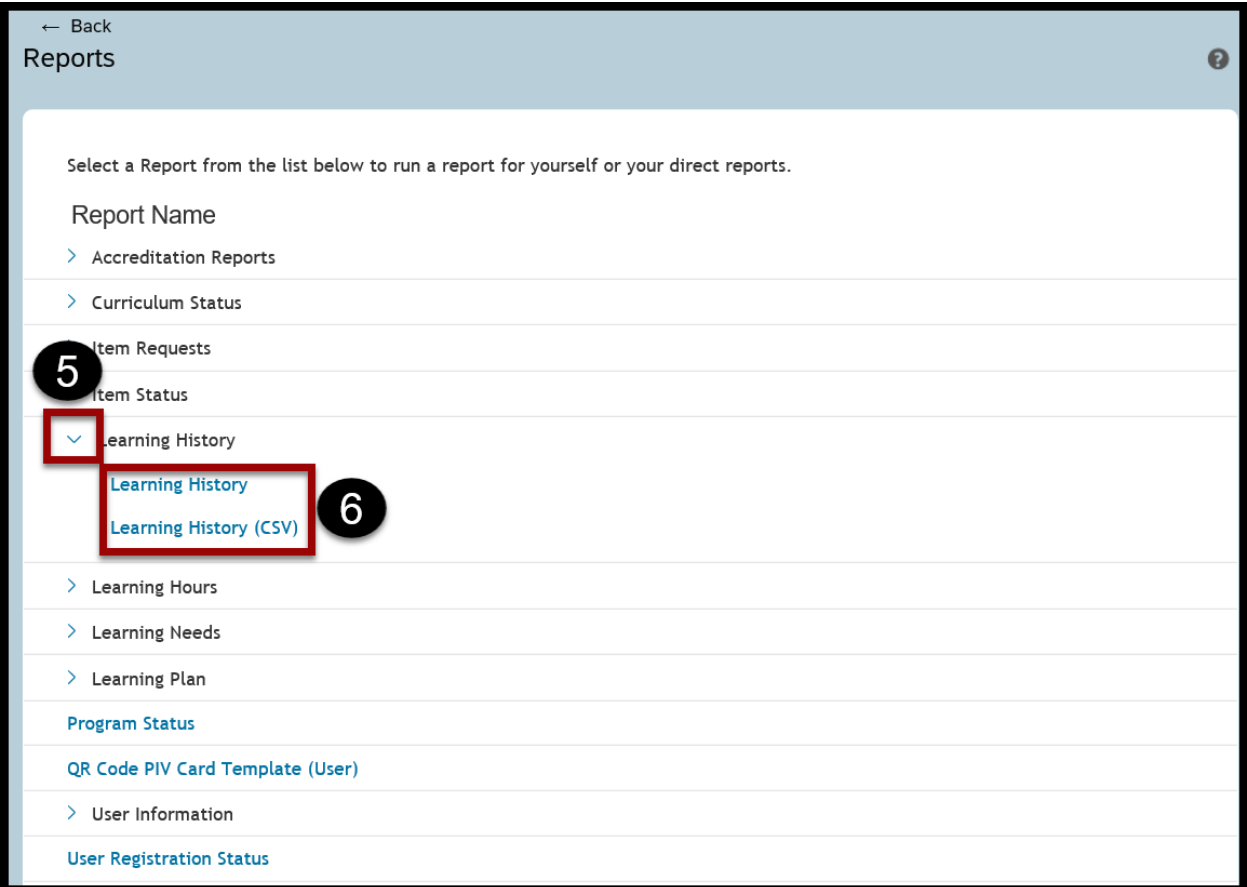

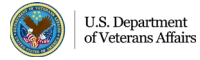

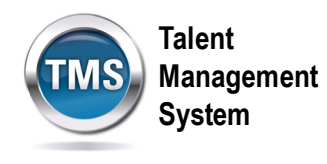

- 7. Select an option in the **User** section.
- 8. Enter the report parameters. Available criteria will vary depending on the report.
- 9. Select **Run Report.**

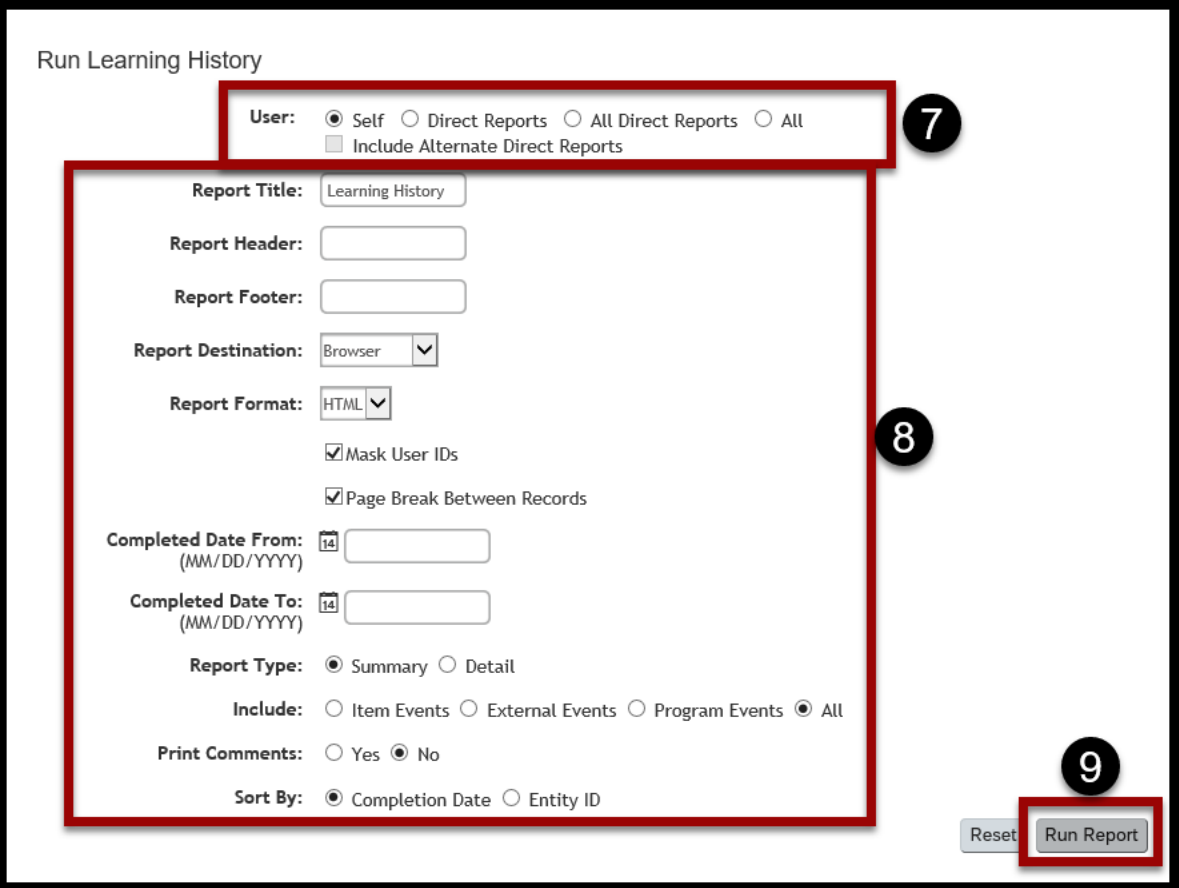

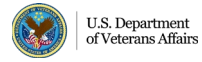

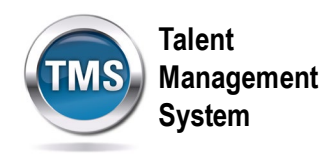

10. Depending on what destination and format you chose in the report criteria, your report can open in different programs. You have successfully run a managerial report!

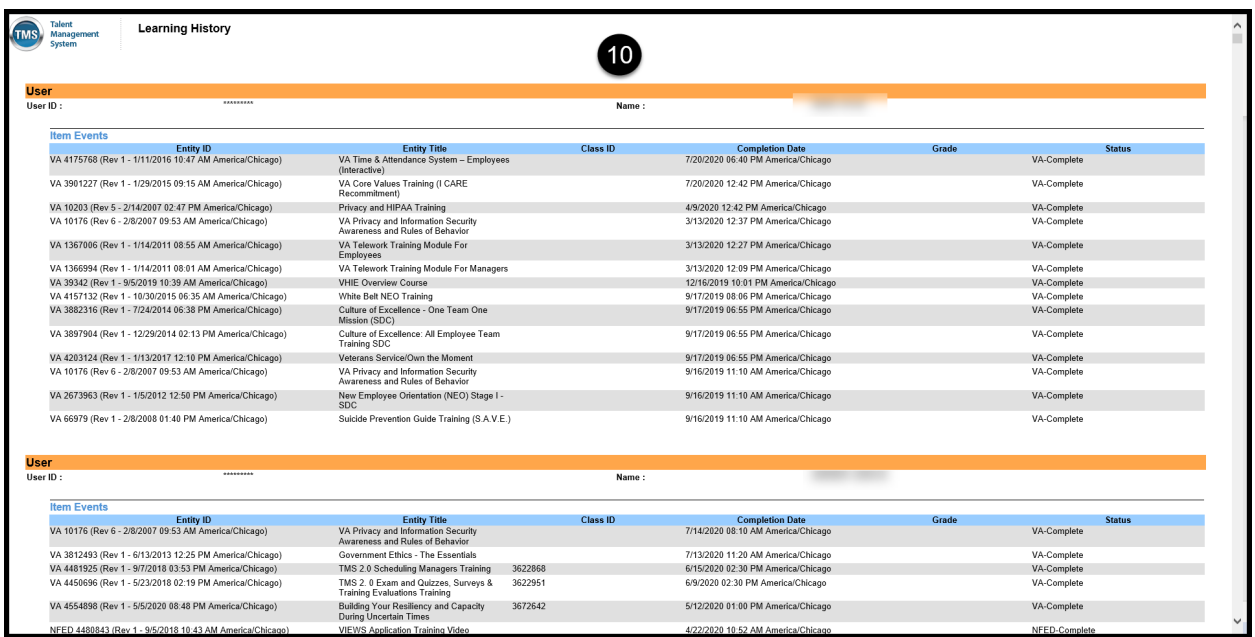

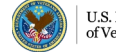